# **Kindle eReader Including Fire**

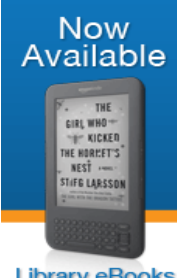

**Library eBooks** for Kindle<sup>®</sup>

Kindle users can browse the collection of bestselling and classic eBooks, check out titles using a library card and deliver eBooks to their Kindle. You will never accrue late fees with titles you download from Wisconsin's Digital Library. Titles expire at the end of the loan period, and they are automatically returned to the library. Use a PC, Mac, Smartphone, or Tablet to check out a Kindle Book. Tablets and Smartphones should use the Libby App (green) directions and set your reading preference to Kindle. You will need your Amazon account information in order to send books from Amazon.com to your Kindle.

## **Directions using a PC or Mac**

- $\checkmark$  we recommend that you first sign in to your Amazon account.
- then, go to the Wisconsin's Digital Library at **https://wplc.overdrive.com**
- $\checkmark$  click on "**sign in**" in the upper right-hand corner.
- $\checkmark$  click the drop down arrow and choose your library system e.g. Monarch Library System.
- $\checkmark$  type in your library card number without spaces, and type your pin number (usually the last 4 digits of your phone number)
- $\checkmark$  we suggest setting your Kindle reading preference right away. To do this, click on **My Account**, click on **Settings**, scroll down and click the box next to **Kindle Preference.**
- $\checkmark$  click on the Spyglass for the **Search** box to search for specific titles, authors, or subjects.
- $\checkmark$  to refine your search, try the **"advanced search"** feature.
- $\checkmark$  to browse, click on **Subjects** or **Collections.** Use the Subjects area to find items with certain subjects or genres. You can use the **Formats Tabs** to select All Formats, eBook, Audiobook, or Video.
- $\checkmark$  (note: if it says **Available** across the top of the book it is ready to borrow, if it says **Wait List** you will need to place a hold, if it says **On Hold** it is currently on hold for you, if it says **Borrowed** it is currently checked out to you).
- $\checkmark$  click **Borrow** under the book image to borrow a book right away or click the **book cover** to get more information about the book such as a summary, how many copies are available, what formats are available, etc.

血

- $\checkmark$  after you borrow the book, select the loan period from the drop-down menu (7, 14, or 21 days)
- $\checkmark$  then click **Read Now with Kindle**
- $\checkmark$  note: you are leaving Wisconsin's Digital Library and going to Amazon
- $\checkmark$  this opens the Amazon.com website. (You may be required to sign in with your Amazon account if you are not already logged in).
- $\checkmark$  click on **Get library book.**
- $\checkmark$  use the dropdown menu to select which device to send it to.
- an active Wi-Fi connection is required for wireless delivery to a Kindle device. **Your eBook will be available on your Kindle's home page.** If your Kindle is not Wi-Fi capable or you do not have an active Wi-Fi connection, you will need to transfer the book via USB. To do this, go to **manage your content and devices** in your Amazon account. Click on **actions** and select transfer via USB.

#### **Just want to find available titles for Kindle?**

- click on **advanced search** on Wisconsin's Digital Library website.
- use **All Formats** dropdown window and click on **Kindle Book.**
- $\checkmark$  click on **Only titles with copies available.**

#### **Place a hold**

- $\checkmark$  click **"Place a Hold"** if the item is checked out and you want to reserve it.
- $\checkmark$  the first time you place a hold you will need to type in your email address.
- $\checkmark$  the item will automatically check out to you when it is available. You will receive an email notifying you that it has been checked out to your account. Go to your loans page to download the ebook.

### **Want to delete titles from your Kindle?**

- $\checkmark$  From your Amazon account.
	- $\checkmark$  login to your Amazon account.
	- $\checkmark$  go to **manage your content and devices.**
	- $\checkmark$  click on **actions** to check in the Kindle title early or delete the Kindle title.
- $\checkmark$  From the Wisconsin Digital Library Website.
	- $\checkmark$  login into your account using your library card and pin number.
	- $\checkmark$  tap your loans page.
	- $\checkmark$  tap **Return** under the title you want to return.
- $\checkmark$  From the Libby App
	- $\checkmark$  go to your shelf
	- $\checkmark$  tap the book cover you would like to return. You will see the option to return your item to the library.

Please note that you can have a total of 10 titles checked out at once. Time periods for check out can be 7, 14, or 21 days. You can change this period after you tap **Borrow** and before you tap Borrow again to confirm. Most titles are also listed and can be checked out from MonarchCat at: [http://www.monarchcat.org.](http://www.monarchcat.org/) For more complete information on installation, troubleshooting and the checkout process click on "help" on Wisconsin's Digital Library website. You can also Call or stop by if you need additional help or information.

> Plymouth Public Library | 130 Division St. | Plymouth, WI Phone: 920-892-4416 Website: http://www.plymouthpubliclibrary.net Online catalog: www.monarchcat.org

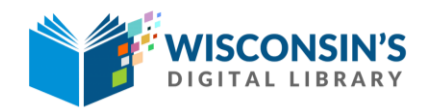

[https://wplc.overdrive.com](https://wplc.overdrive.com/)

rev: 05.2018